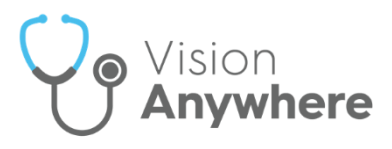

# **Vision Anywhere Installation Instructions - Windows Desktop**

## **Installation Instructions for Vision Anywhere for Windows Desktop**

We are pleased to announce a new, more efficient installation and upgrade process for **Vision Anywhere for Windows Desktop**. The **Vision Anywhere** initial installation and all future releases are delivered via [Click Once](https://docs.microsoft.com/en-us/visualstudio/deployment/clickonce-security-and-deployment?view=vs-2019#what-is-a-clickonce-application) technology, which allows software delivery with minimal user intervention as well as ensuring that new releases are quickly and easily available.

#### **Prerequisites**

The following are prerequisites for **Vision Anywhere for Windows Desktop** to install:

- **Vision Anywhere for Windows Desktop** is compatible with any device running Windows 7/8/10.
- **Important** Please ensure that all encounters are closed on your current version of **Vision Anywhere** before performing any new installation on your device, as they are no longer accessible following an update.
- **Vision Anywhere for Windows Desktop requires the following** components before you can install it. You are prompted during the installation process if any of these items are missing from your workstation. You can install them separately from the links below:
	- **Microsoft .NET Framework 4.5** or above, available from [https://dotnet.microsoft.com/download/dotnet-framework](https://dotnet.microsoft.com/download/dotnet-framework-runtime)[runtime.](https://dotnet.microsoft.com/download/dotnet-framework-runtime)
	- **Visual C++ 2015 x86**, available from [https://www.microsoft.com/en](https://www.microsoft.com/en-gb/download/details.aspx?id=48145)[gb/download/details.aspx?id=48145.](https://www.microsoft.com/en-gb/download/details.aspx?id=48145) Select the x86 version **vc\_redist.x86.exe**.

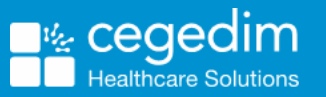

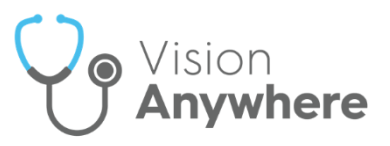

# **Installation**

**Important** – To minimise disruption, please ensure that you complete this process at a convenient time during the day.

There are 4 steps to installing **Vision Anywhere for Windows Desktop**:

#### **Step 1 – Close Any Open Encounters**

Each user needs to log in to their existing **Vision Anywhere** version and ensure any open encounters are closed as per the below instructions:

- Log in to **Vision Anywhere**.
- Open encounters display on the **Vision Anywhere Home** screen, select

an encounter to open the patient record:

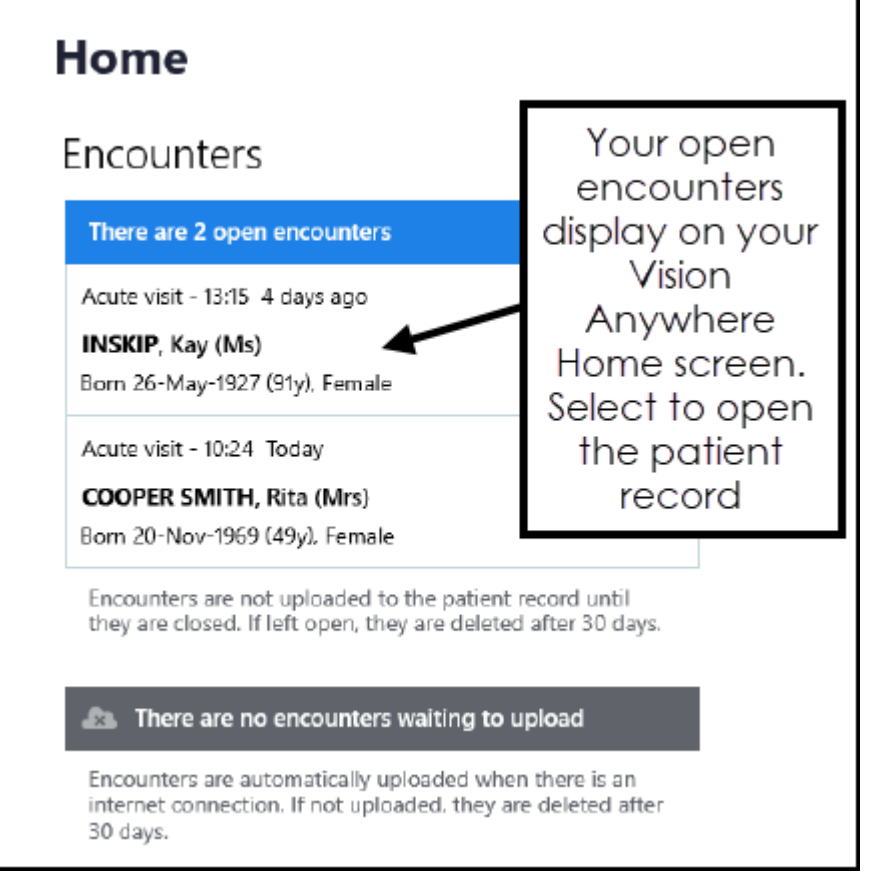

3. Select the encounter in progress.

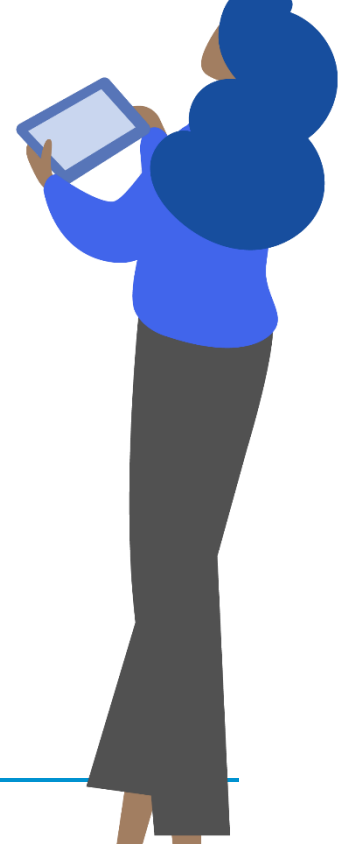

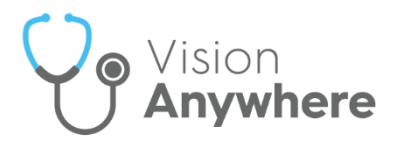

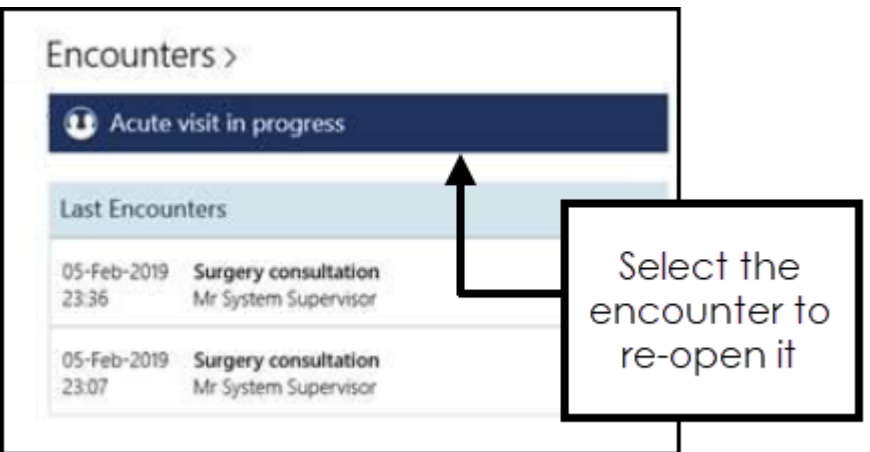

The details of the encounter display, select **Close this Encounter** to save the clinical data back to the patient record.

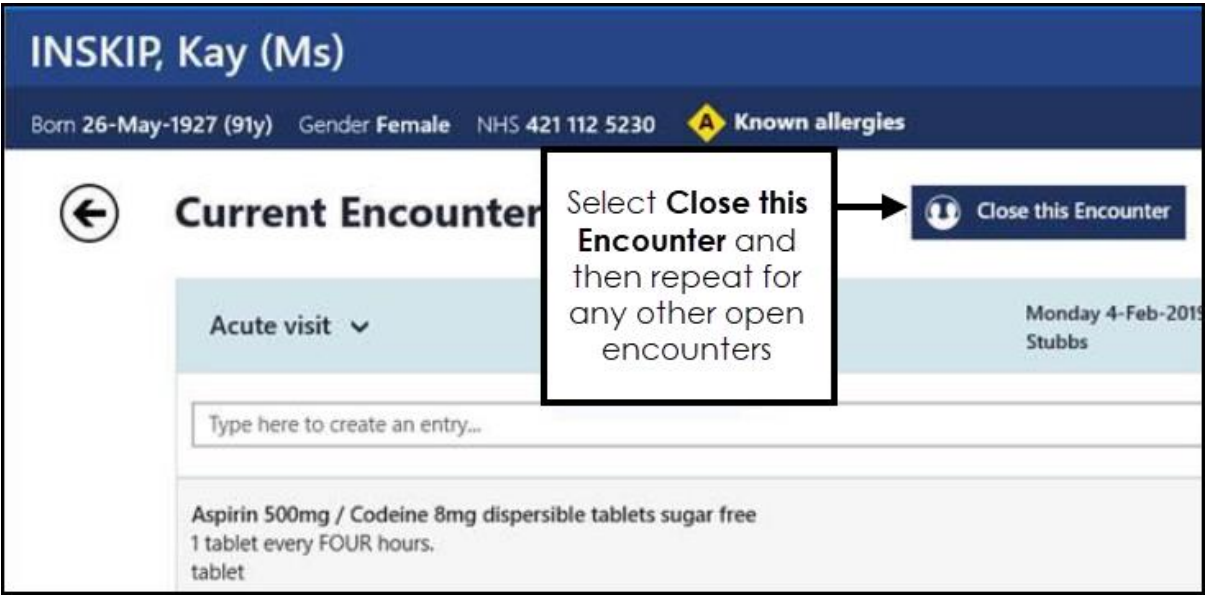

5. Repeat this process for any other open encounters on the list.

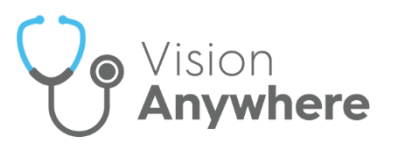

### **Step 2 – Run the Vision Anywhere installation**

**Note** – You may need administrator access to your workstation to do this. Please **contact the Helpdesk** if you need assistance.

Copy and paste the link provided in your notification email into **Internet Explorer** and follow the prompts for installation.

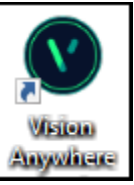

2. Restart your machine. Once restarted, **Vision Anywhere** displays on your desktop. This only displays on your desktop and is not available for other users of this workstation.

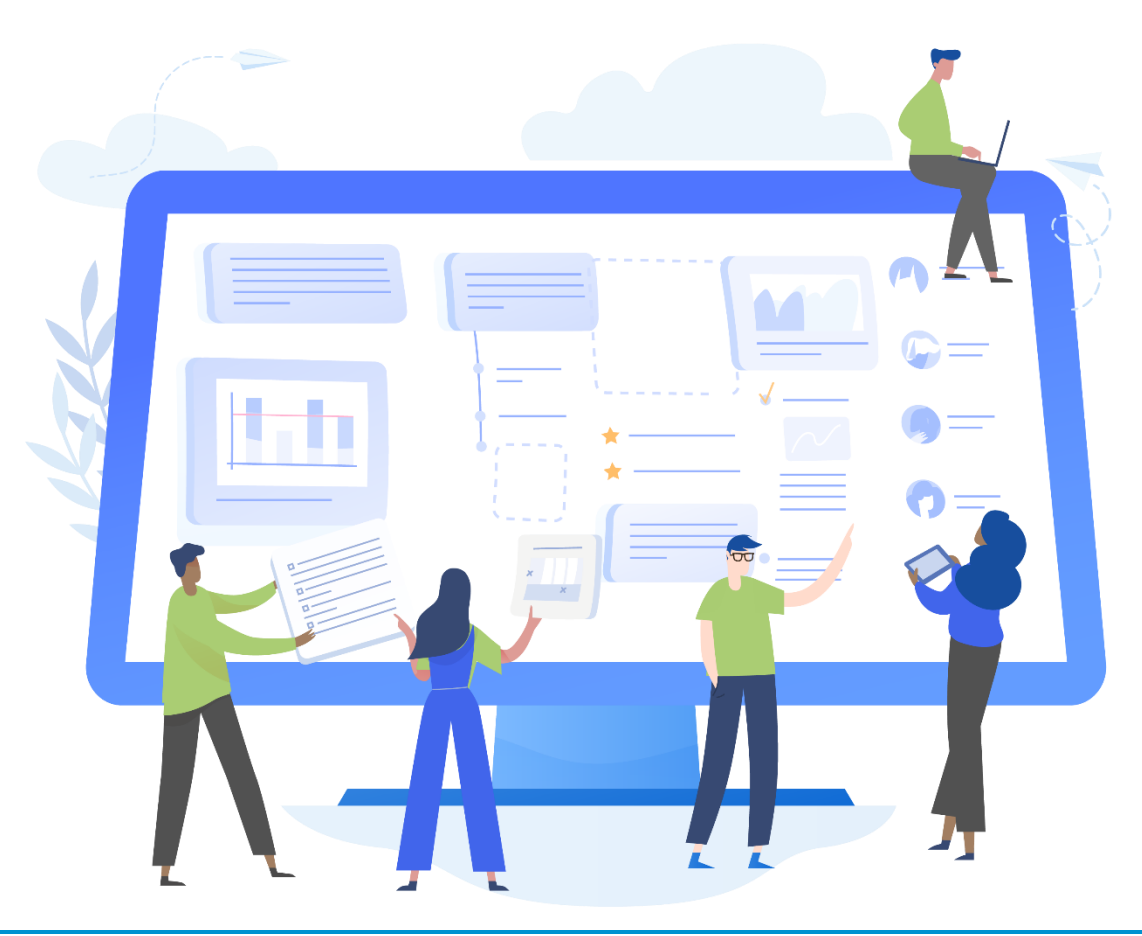

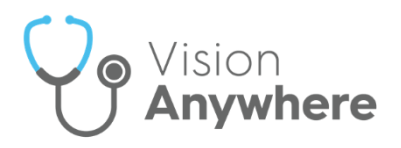

#### **Step 3 – User Installation**

Once **step 2** is complete, the first time you log in to the workstation and

launch **Vision Anywhere for Windows Desktop** by double clicking **Vision** 

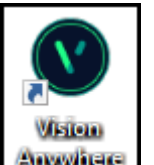

**Anywhere**  $\frac{\text{Answer}}{\text{Answer}}$ , an **Application Install – Security Warning** displays

asking if you want to install the application:

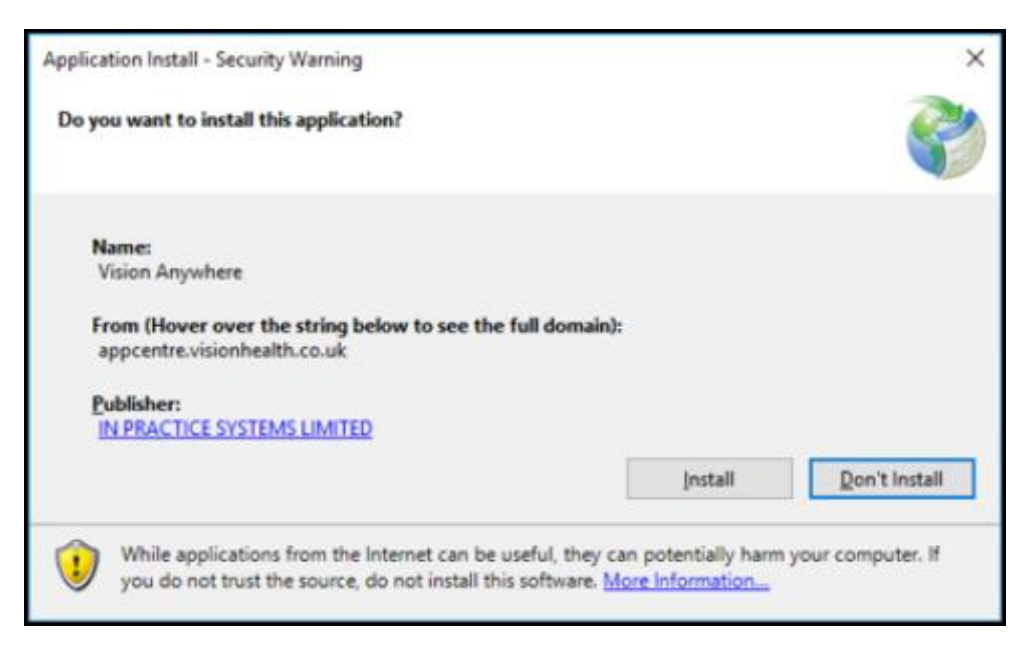

- 2. Select **Install**.
- The installation very quickly completes and **Vision Anywhere** is ready for you to log in to with your usual credentials.

i **Important** – Please do not consult with the new version until you have uninstalled the previous version, see Step 4 below

**Note** - You may want to check that **Vision Anywhere** is working as expected.

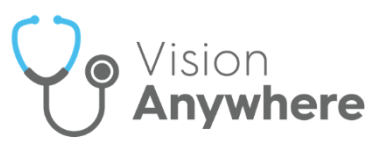

### **Step 4 - Uninstall Previous Vision Anywhere version**

**Note** – You may need administrator access to your workstation to do this. Please [contact the Helpdesk](https://www.cegedimrx.co.uk/contact) if you need assistance.

Once all encounters have been closed and the new version of Vision Anywhere is installed (and you can login successfully), you can now uninstall the previous version of Vision Anywhere as follows:

- From the **Windows Start** menu, select **Control Panel Programs and Features.**
- Locate **Vision Anywhere 3.1** and select **Uninstall**.

## **Future Upgrades**

When a new upgrade becomes available, Vision informs you of this and releases the upgrade from our central servers. The next time each user logs into **Vision Anywhere**, they are asked if they want to run the installation, assuming they choose to continue, they simply follow the installation wizard. This is a quick and easy process and does not require administrator access to the workstation.

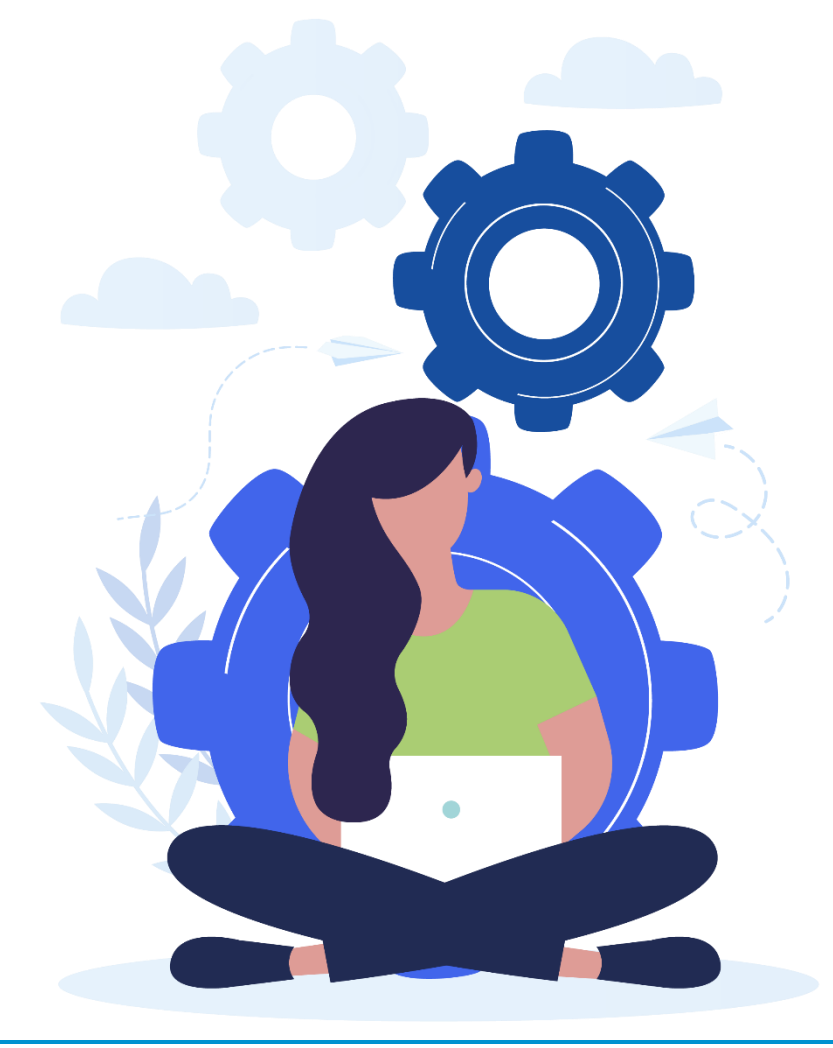